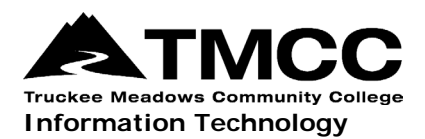

## **CONNECTING TO TMCC - WIFI**

IT will be upgrading TMCC-WIFI for added cybersecurity for use with all laptops. The new service will check the laptops of Faculty and Staff for current Antivirus and Firewall software. These services will need to be currently updated and running in order to use TMCC-WIFI. This does not affect cell phones, tablets, etc. Since Faculty and Staff laptops connect to our Admin network, we are in the process of securing this vital resource from potential risks, using a new software called OnGuard. In order to use TMCC-WIFI, follow these instructions for OnGuard installation:

*NOTE: if Firefox is your default browser, please close it and open any other browser for this installation.*

## Instructions

1. First, you must "Forget" your current TMCC-WIFI connection.

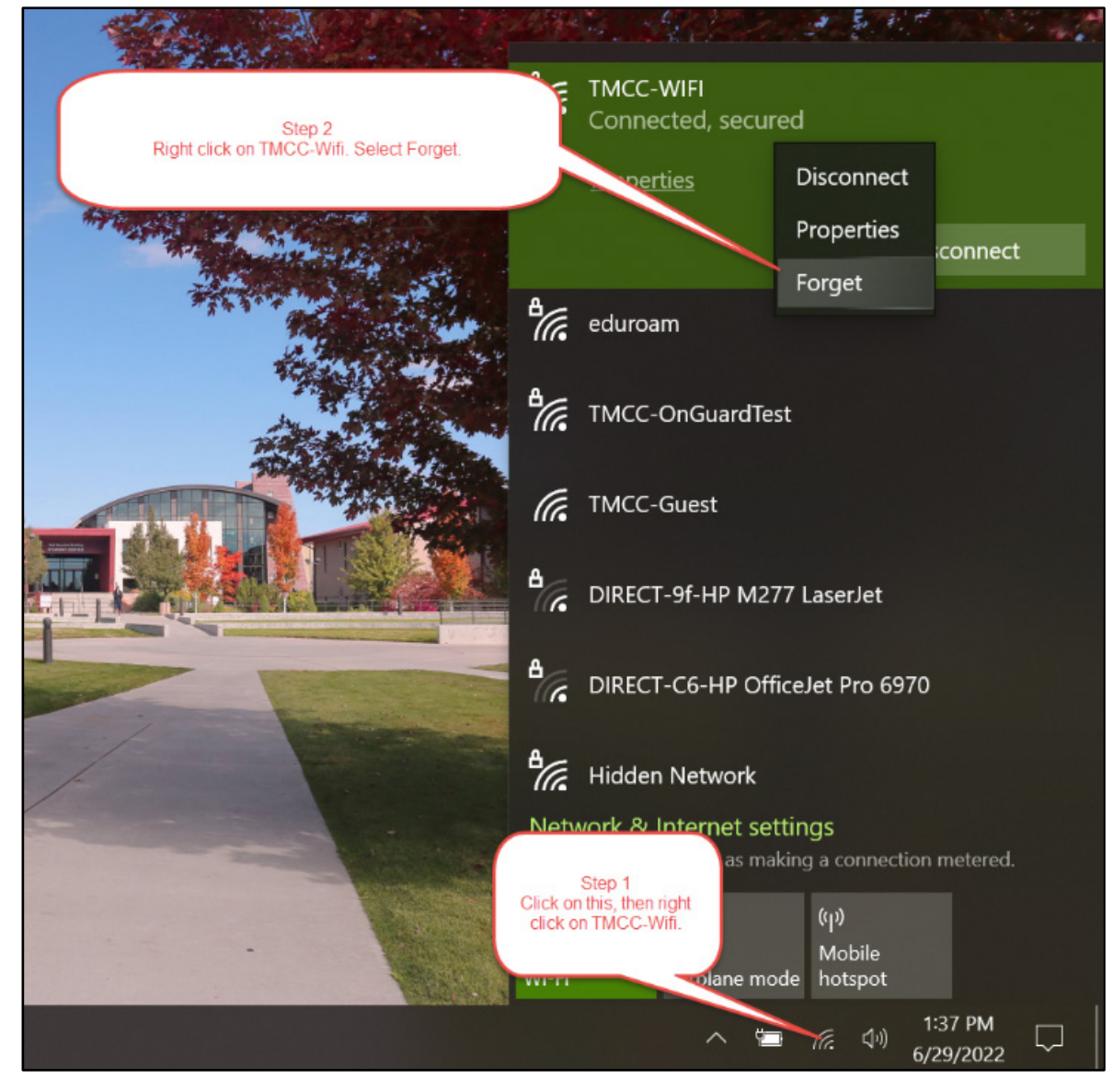

2. Reconnect to TMCC-WIFI by repeating Step 1 as shown above.

- 3. Click on the Connect button. You should be asked to put in your network credentials.
- 4. After clicking on OK, a browser window will open up. Browse to any site. You will be redirected to "TMCC's Posture Check site."
- 5. Click on either the popup, or Step 1 "Download ClearPass OnGuard Agent."

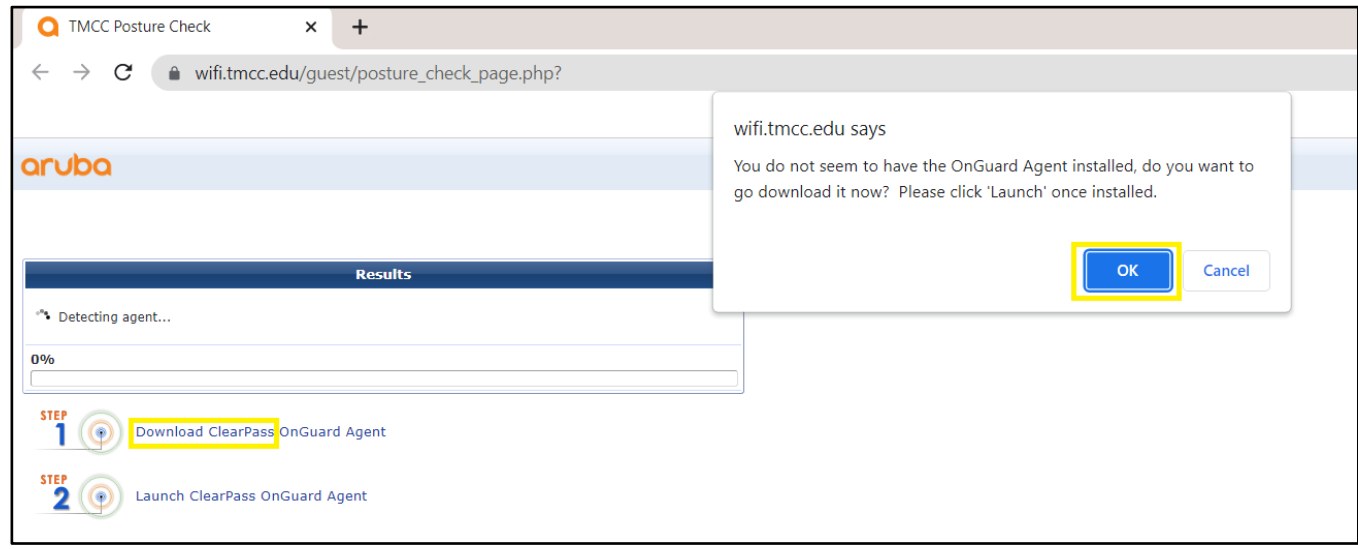

6. During installation, if the warning below appears, click on the Run button.

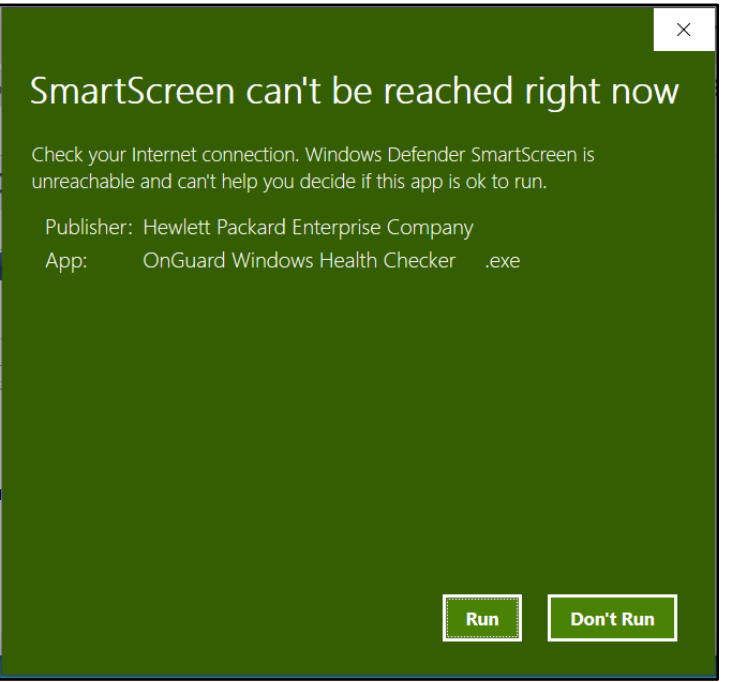

7. Click on Install. When installation is complete, click on Finish.

8. After installation, you will be prompted to Launch the application. Click on either the popup or Step 2 "Launch ClearPass OnGuard Agent."

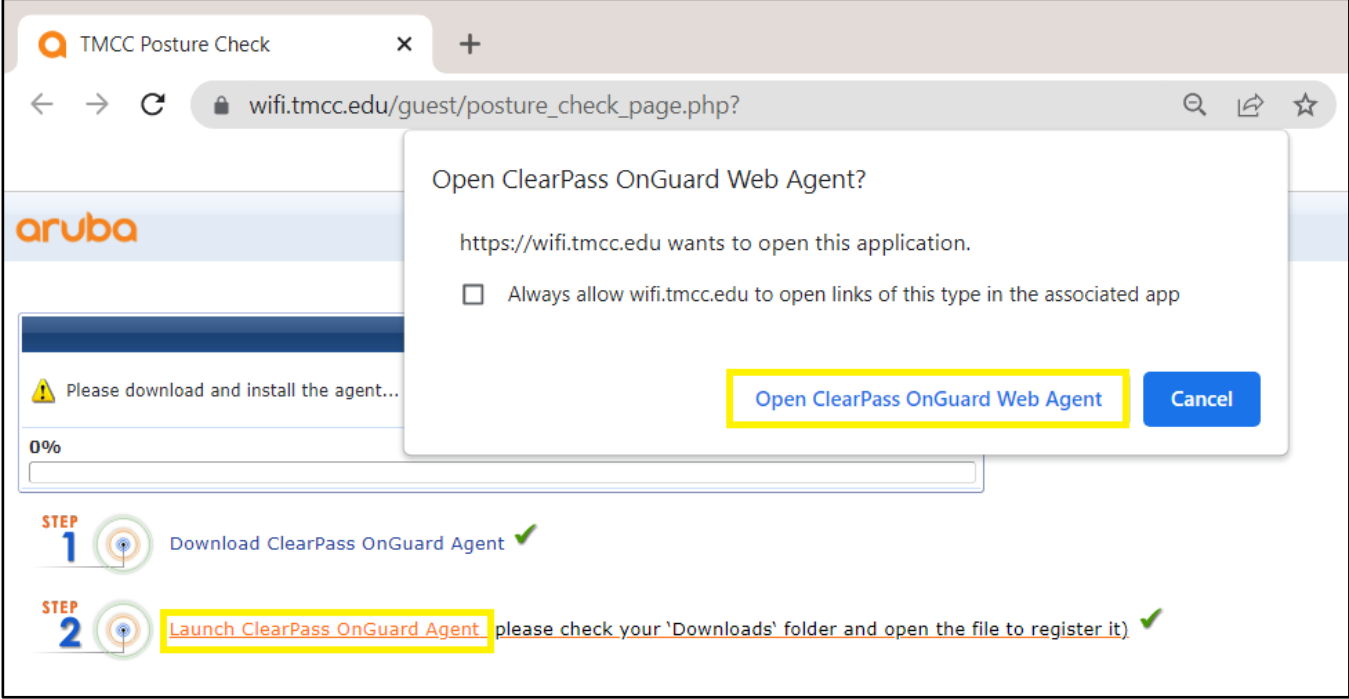

9. Your device will be scanned to verify Firewall and Antivirus is installed and working.

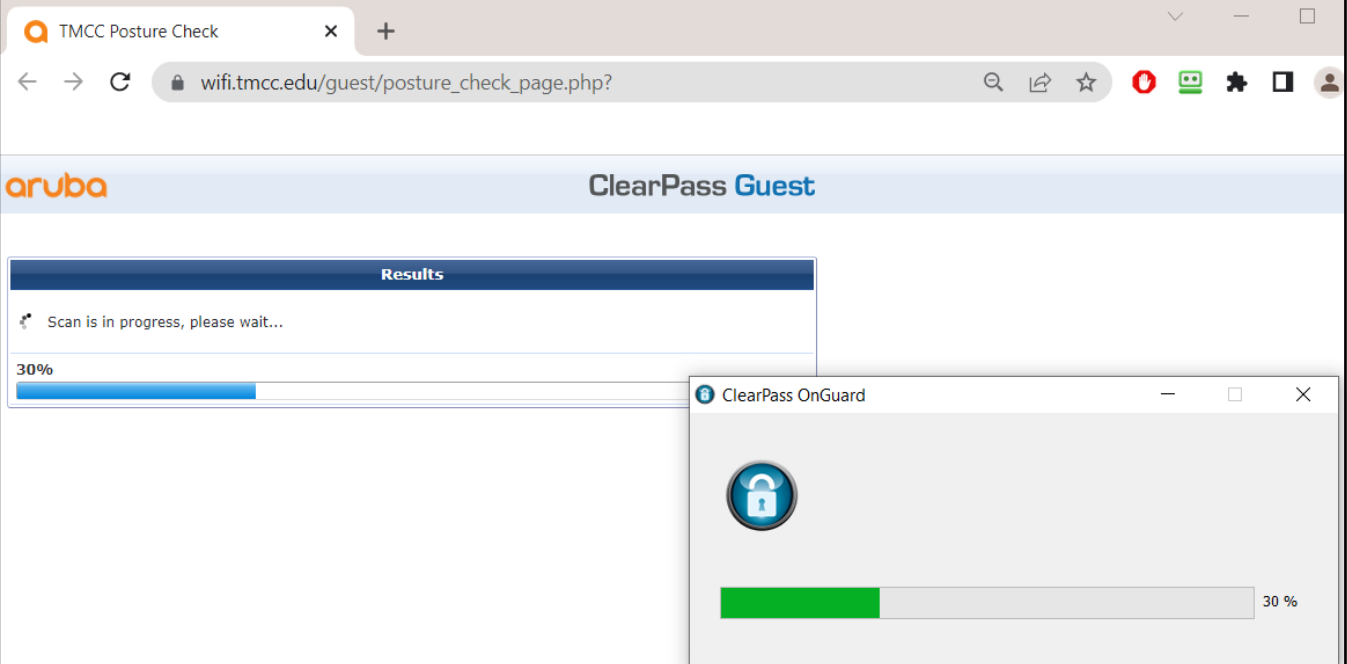

10. If your laptop does not meet our pre-requirements, or if this is a personal device, you may have to update your Antivirus program. If you receive the message as shown below, please contact the Helpdesk at 775-673-7800 for assistance.

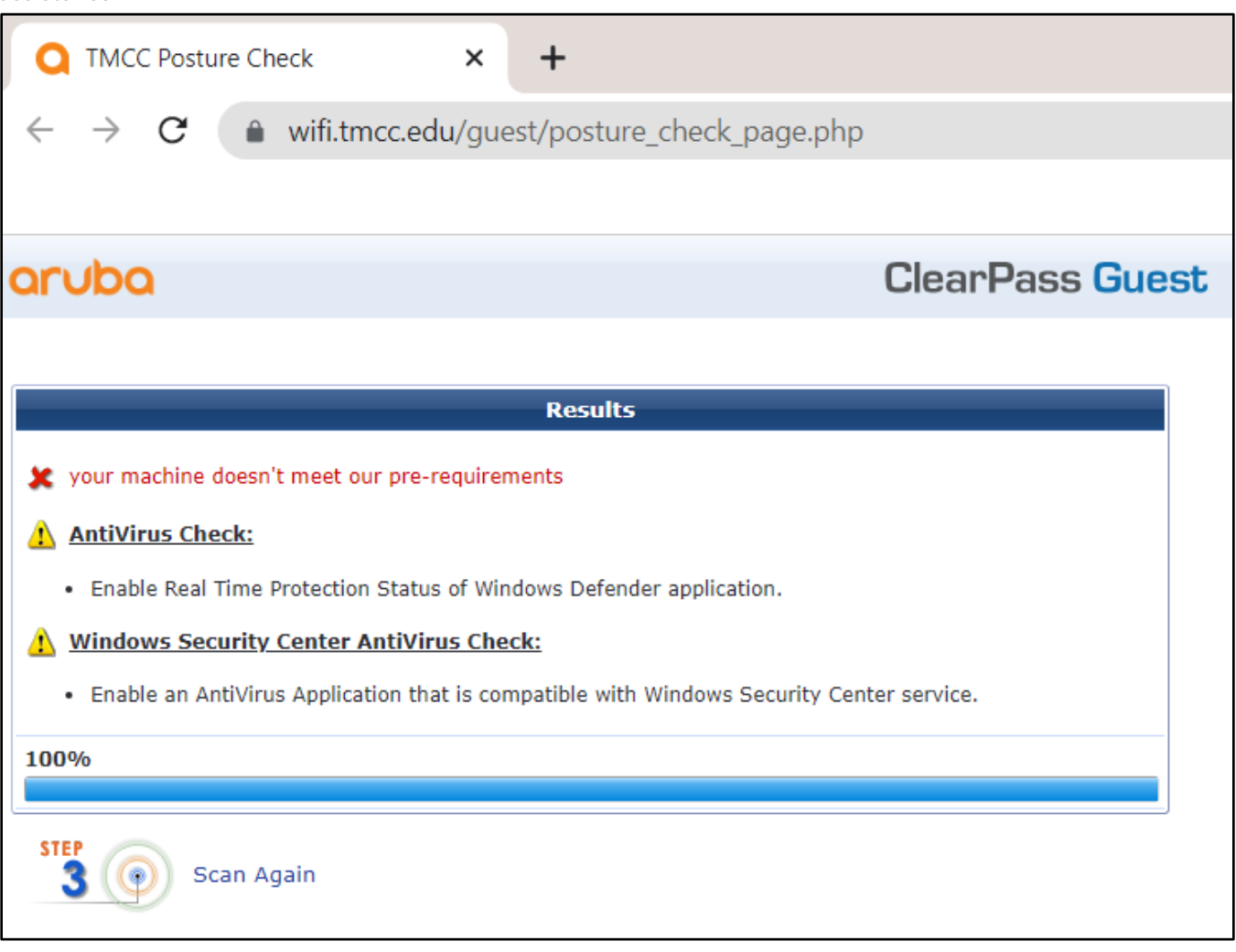

- 11. If your laptop does meet our pre-requirements and passes, you are finished and will automatically be redirected to www.tmcc.edu.
- 12. If the above process takes a long time you may get an alert message about your connection. Just close your browser and reopen, then you should have access to the network.

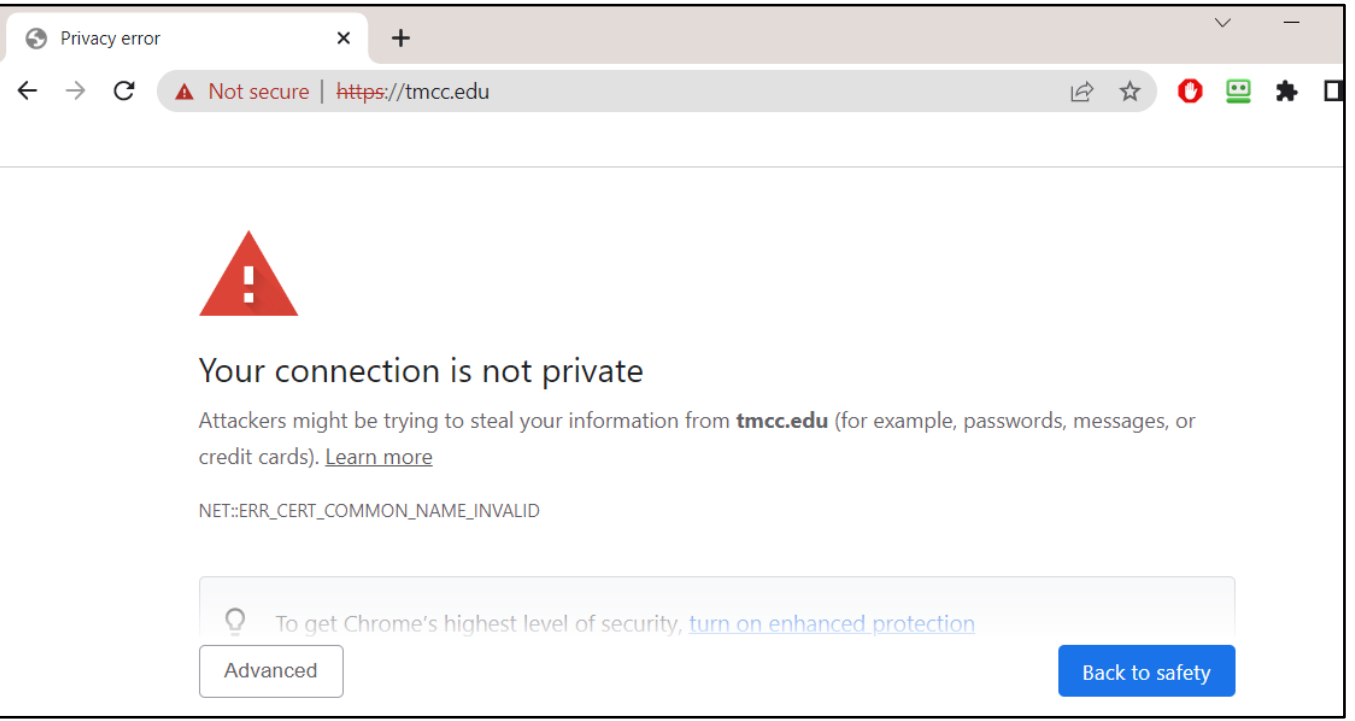

**If you run into any problems, please contact IT Customer Service at 775-673-7800 or stop by RDMT 205.**